## Vectorworks ネットワーク版 ライセンス管理ソフトウエア -接続確認フローチャート-

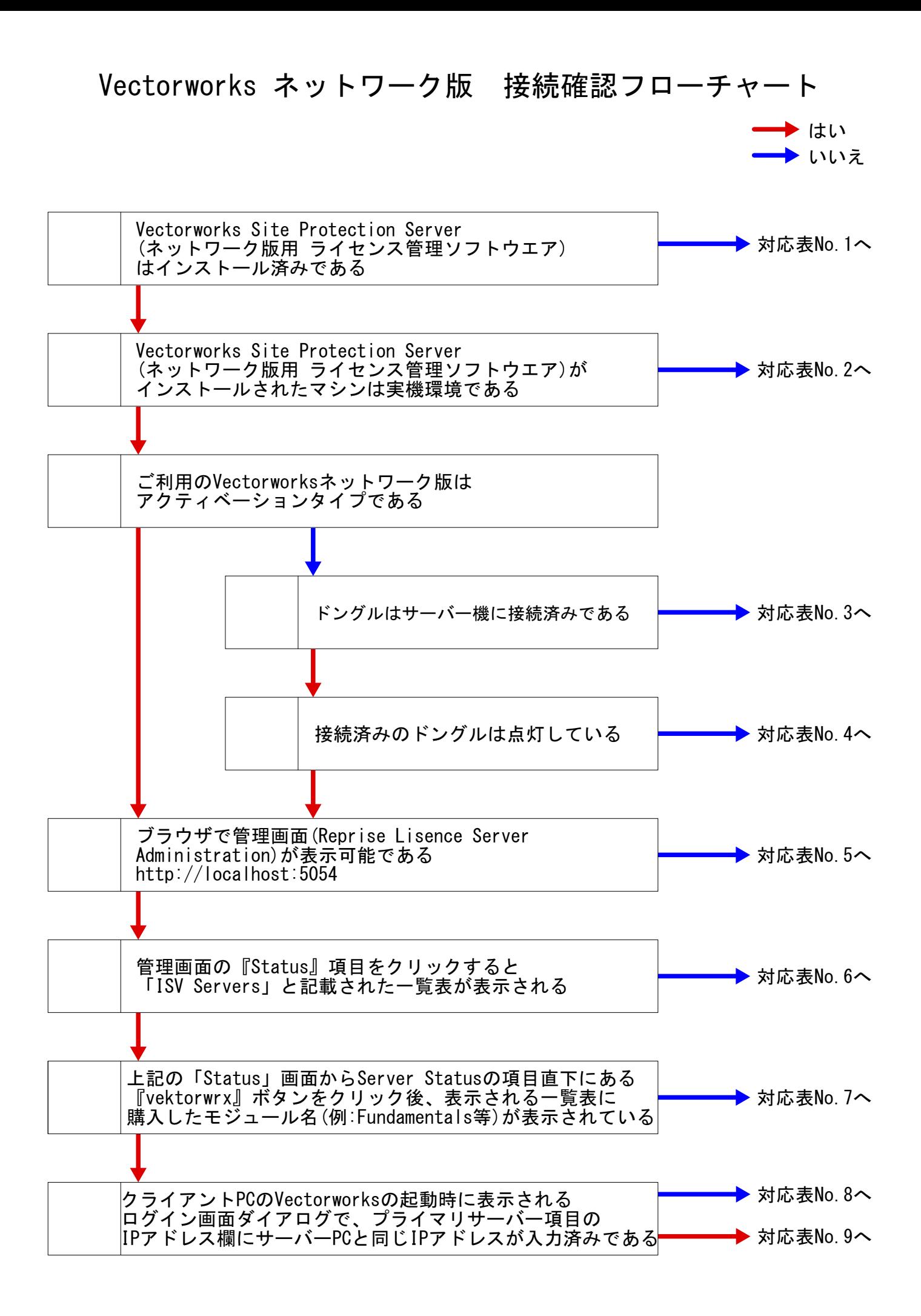

## 接続確認フローチャート対応表

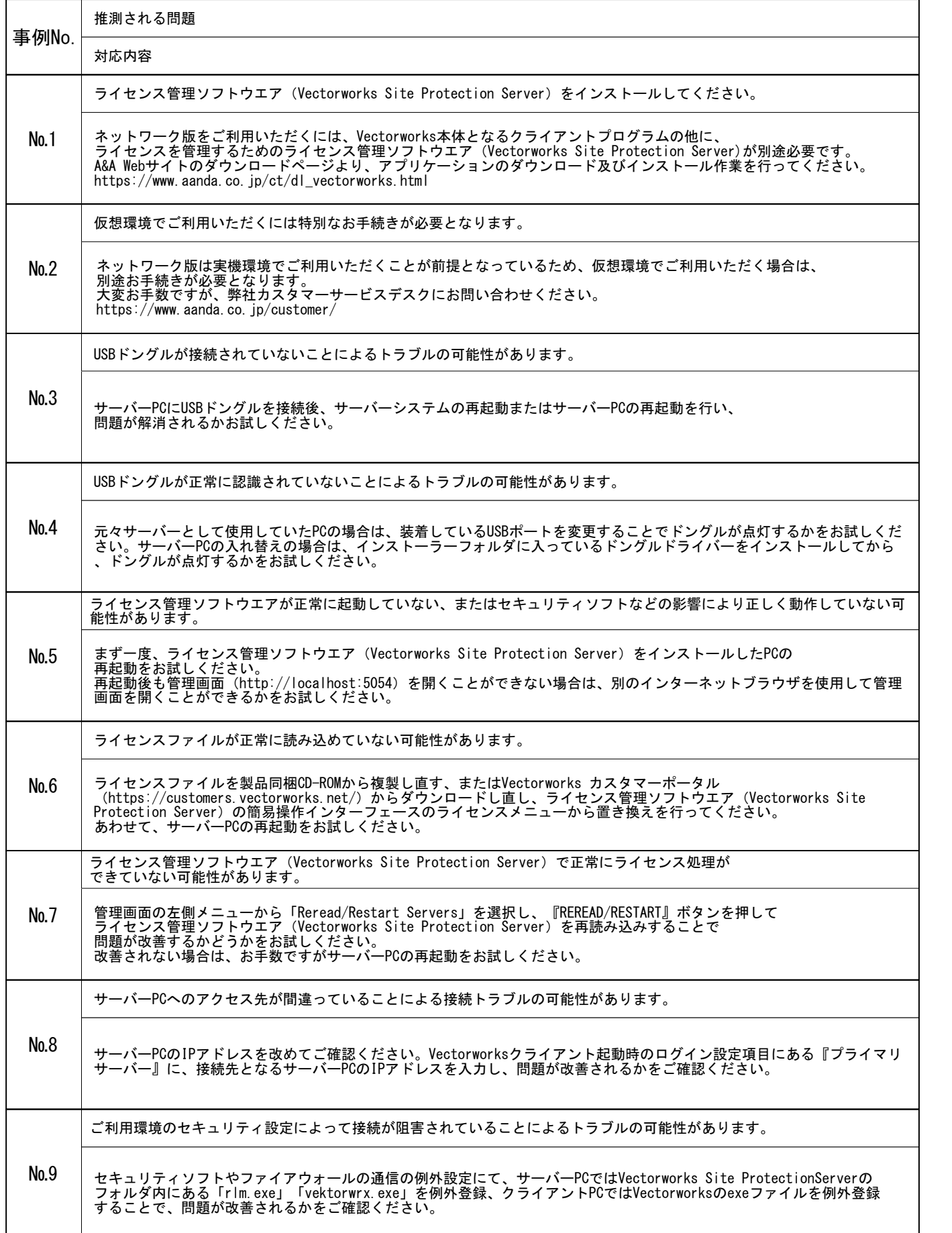

## **補足情報**

■ライセンスファイルの再設定手順

通知領域またはタスクトレイ(Windows)、もしくはメニューバー(Mac)に表示されている Vectorworks Site Protectionアイコンメニューから、 ライセンス > アクティベーションキーの入力 を実行します。

アクティべーションキーの入力ダイアログボックスに、既に登録したキーが表示されるので、 そのままOKボタンをクリックすることで、ライセンスファイルが更新されます。 ライセンス設定の変更反映には数日かかる場合があります。新しいライセンス設定に更新 されない場合は、しばらく時間を空けてお試しください。

ライセンスファイルの再設定手順に関しましては以下のURLもご参考ください。 https://www.aanda.co.jp/Support/tips/lic-activate.html

■ライセンス管理ソフトウエアの管理画面(http://localhost:5054)が正しく動作しない場合

・画面左の各種コマンドが表示されない場合は、何度か管理画面の更新をお試しください。 ・管理画面を表示しているブラウザがSafariの場合、一部意図しない動作をする ことが確認されています。 正常に動作しない場合は、お手数ですが別のブラウザでの操作をお試しください。

■管理用ログインアカウントについて

管理用ログインアカウントはVectorworksアカウントとは別のアカウントになります。 原則ライセンス管理ソフトウエアの起動・管理を行う際に必ず使用します。

## **【重要】**Vectorworks <sup>2024</sup> **からの変更点について**

ライセンス管理画面の「ログインアカウント」および「パスワード」の設定が必須になりま した。

ライセンス管理ソフトウエアのパスワード設定の方法については以下のURLをご覧ください。 https://www.aanda.co.jp/Support/tips/InstallingVectorworks2024net.html

ログインアカウントの作成はVectorworks Site Protectionアイコンメニューで 「サーバー管理画面ログインアカウントの設定」を実施することで設定ができます。 初めて使用する場合、新しいログインアカウントを指定してください。 アカウントを入力するとブラウザが立ち上がり管理画面が表示されます。

■ログインアカウントおよびパスワード未設定時の動作について Vectorworks 2024 では、管理用ログインアカウントの設定は、セキュリティ上の観点から 10分以内に行う必要があります。 Vectorworks 2024 ライセンス管理ソフトウエアは、ログインアカウントおよびパスワードを 未設定の状態で10分間経過すると、ライセンス管理ソフトウエアの動作が終了します。

動作が終了してしまった場合は、まずコンピューターを再起動し、その後に以下のURLの 手順9~11のログインアカウントおよびパスワードの設定を行ってください。 https://www.aanda.co.jp/Support/tips/InstallingVectorworks2024net.html

ログインアカウントおよびパスワードの設定を行ってもライセンス管理ソフトウエアが正常に 動作しない場合は、上記のURLの手順にてライセンスファイルの再設定をお試しください。